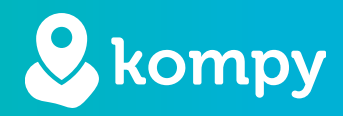

# Wij beschermen mensen

SafetyTracer handleiding Inchecken locaties

## Inhoudsopgave

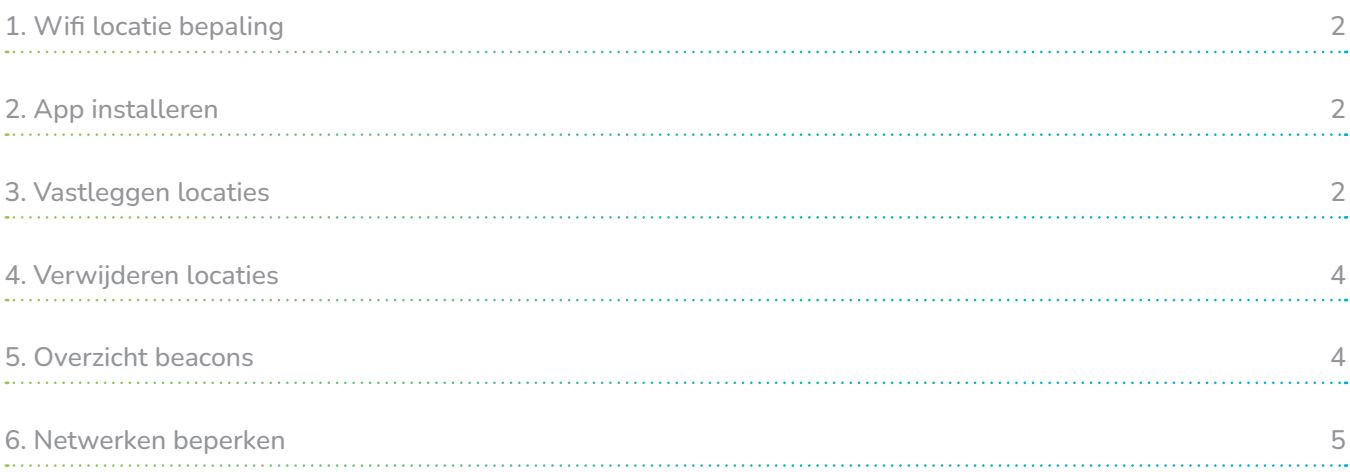

## Voorwoord

Hartelijk dank voor het gebruik van onze SafetyTracer oplossingen. Wij hebben met de grootste zorg onze oplossingen ontwikkeld om u in staat te stellen alarm te slaan met uw smartphone of een van onze Kompy apparaten. Helaas kan iemand, ondanks alle voorzorgsmaatregelen, in een situatie terecht komen waarin hij of zij hulp nodig heeft. Deze handleiding is met de grootste zorg opgesteld. Mochten er desondanks onvolkomenheden in staan of heeft u andere verbeteringen of opmerkingen, dan horen wij dit graag.

# 1. Wifi locatie bepaling

Met behulp van de Kompy apparaten en de Kompy app is het mogelijk om locaties te bepalen met behulp van wifi. U kunt de locatie een naam geven. Deze zal meegestuurd worden in een alarm bericht. SafetyTracer heeft hiervoor een algoritme ontwikkeld waarmee bestaande wifi-netwerken worden gebruikt om een driepuntsmeting te doen. Met deze locatiebepaling via wifi, kan er binnenshuis een locatie worden bepaald bij een alarm.

# 2. App installeren

In deze handleiding gaan we er van uit dat u de Kompy App reeds heeft geïnstalleerd en u bent ingelogd. Mocht dit niet het geval zijn en u hier hulp mee nodig heeft, dan raden wij u aan om op onze website de "Handleiding Kompy App" te raadplegen. Hierin vindt u uitgebreide instructies voor het installeren en gebruiken van de Kompy App.

U vindt deze handleiding op de volgende website: https://www.safetytracer.eu/support/handleidingen

## 3. Vastleggen locaties

#### Algemeen

Om locaties vast te leggen gebruikt u de Kompy App voor Android. Nadat u bent ingelogd, zal er in het hoofdmenu (Figuur 3.1) een optie verschijnen genaamd: "Inchecken".

Druk op "Inchecken" om locaties aan te maken. In dit scherm krijgt u een overzicht van alle vastgelegde locaties. Om een locatie toe te voegen drukt u op het "+" teken in de rechterbovenhoek (Figuur 3.2).

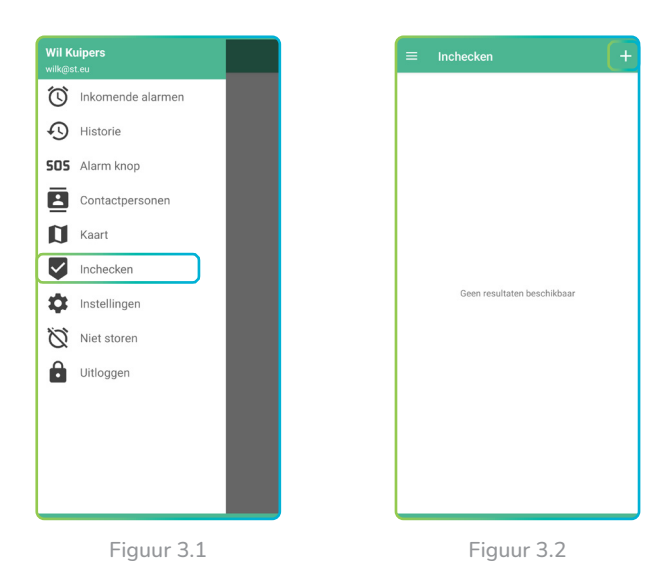

Bij het toevoegen van een locatie zal de kaart getoond worden op basis van uw GPS locatie (Figuur 3.3). Deze locatie kan later nog aangepast worden. Ook het aantal gevonden beacons wordt zichtbaar in het scherm.

Om de locatie aan te maken volgt u de onderstaande stappen:

- 1. Vul een naam in. Deze naam wordt vermeld als er een alarmmelding wordt verstuurd. Het is dus belangrijk dat dit een duidelijk herkenbare naam is.
- 2. Kies een icoon dat moet worden weergegeven bij de locatie in het alarm scherm.
- 3. Druk op "Locatie opslaan"

Uw locatie is nu aangemaakt (Figuur 3.4). U kunt nu meerdere locaties op dezelfde manier toevoegen.

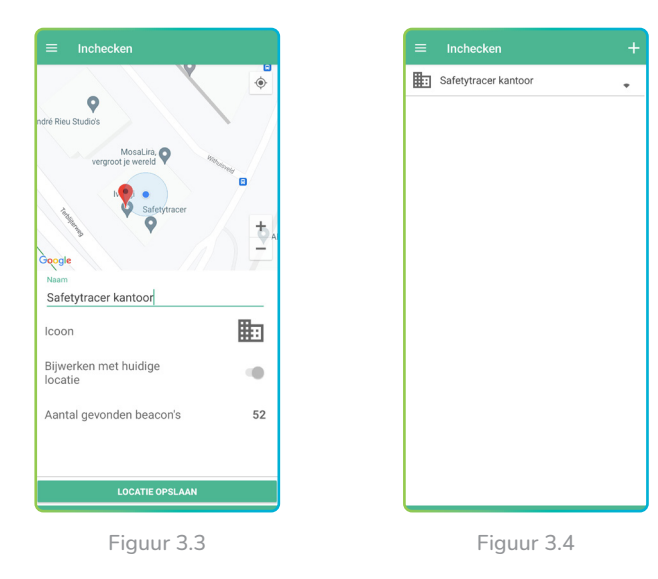

### Let op!

Als u meerdere locaties aanmaakt, houdt dan een afstand van 25 tot 30 meter tussen verschillende locaties. Als u locaties op meerdere verdiepingingen aanmaakt, probeer deze dan zoveel mogelijk boven elkaar te situeren.

#### Controleren van de locaties

Nadat u de locaties heeft aangemaakt is het verstandig om deze te controleren. Gebruik hiervoor een tweede smartphone, of een andere Kompy die voorzien is van wifi locatiebepaling, zoals de Kompy Nano.

Maak op een aantal plekken een alarm en controleer of de locatie waarop u alarm maakt, overeen komt met de locatie die wordt weergegeven in het scherm van de responder (Figuur 3.5).

Als deze niet overeenkomen, kunt u op "Bijwerken met huidige locatie" drukken (Figuur 3.3) in de locatie specificaties (Figuur 3.6)

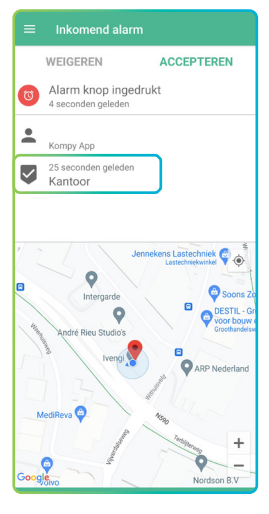

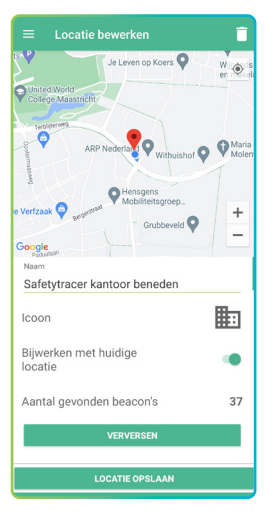

Figuur 3.5 Figuur 3.6

# 4. Verwijderen locaties

Om een locatie te verwijderen drukt u op "Inchecken" in het hoofdmenu en daarna op de locatie die u wilt verwijderen. Druk nu in de rechterbovenhoek op de prullenbak (Figuur 4.1). De Kompy app zal vragen om een bevestiging (Figuur 4.2). Druk hier op "Ja" om de locatie te verwijderen.

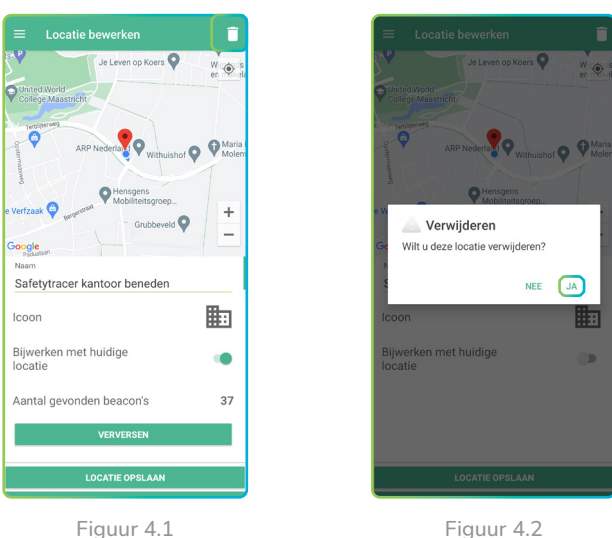

# 5. Overzicht beacons

Het is mogelijk om in de locatie specificaties te raadplegen hoeveel beacons er zichtbaar zijn en welke dit zijn. In het locatieoverzicht schakelt u de optie "Bijwerken met huidige locatie in" en drukt u daarna ongeveer een seconde op "Aantal gevonden beacons" (Figuur 5.1). U krijgt nu een overzicht van alle zichtbare beacons en de naam hiervan (Figuur 5.2)

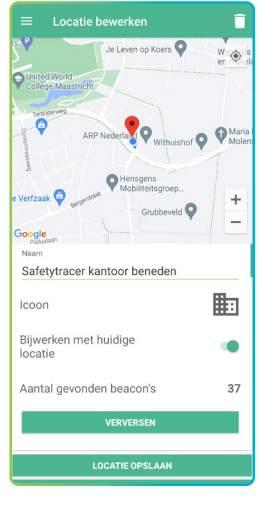

Figuur 5.1 Figuur 5.2

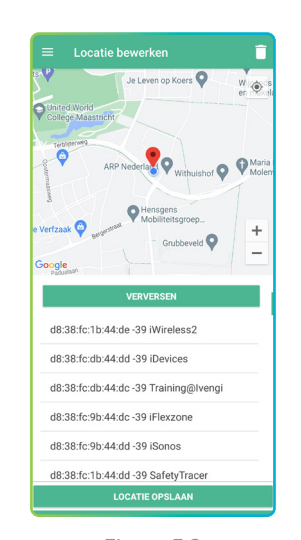

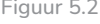

## 6. Netwerken beperken

Vanuit uw partner is het mogelijk om in te stellen dat alleen vastgestelde WiFi netwerken worden gebruikt voor locatiebepaling via de Kompy App. Om dit in te stellen gebruikt u de Kompy Portal.

Log in op de Kompy portal via: https://portal.kompy.eu

Deze instelling vindt u in het menu: "Organisaties". Klik op het "Penseel" bij uw organisatie of locatie en daarna op "Configuratie" (Figuur 6.1)

U kunt nu in het veld "Beperk locatie bepaling..." invullen welke WiFi netwerken gebruikt kunnen worden voor locatiebepaling. U kunt hiermee voorkomen dat er netwerken gebruikt worden voor locatiebepaling waarop u zelf geen invloed heeft, zoals mobiele hotspots.

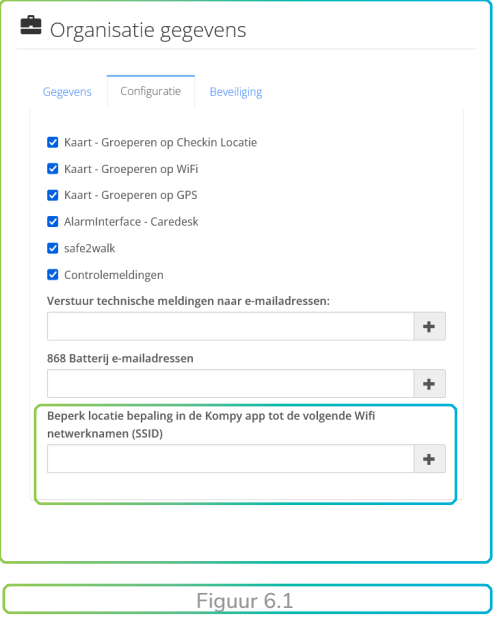

Nadat u de netwerken heeft ingevuld die gebruikt kunnen worden voor locatiebepaling drukt u op "Opslaan". U kunt nu de WiFi locaties toevoegen zoals beschreven in hoofdstuk 3.